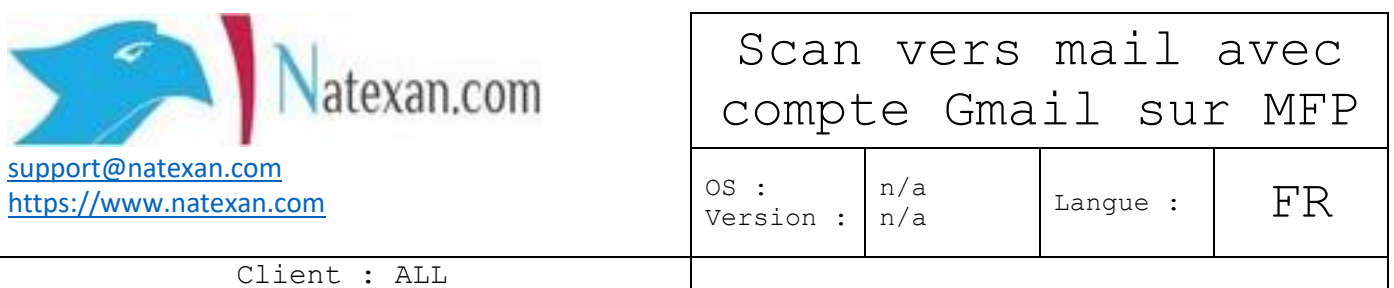

## **Pré requis**

- Un appareil multifonctions (scanner/copieur/imprimante) ou un scanner solo ;
- L'adresse réseau de l'appareil ;
- Un pc connecté à ce réseau et capable d'accéder à l'appareil ;
- Un compte Gmail ;
- Le smartphone associé au compte Gmail.

### **Procédure**

```
Se connecter au compte Gmail qui servira à l'envoi des scans
```
Aller dans la section « Mon compte ».

Exemple : (le S est un exemple parce que l'adresse mail commence par S)

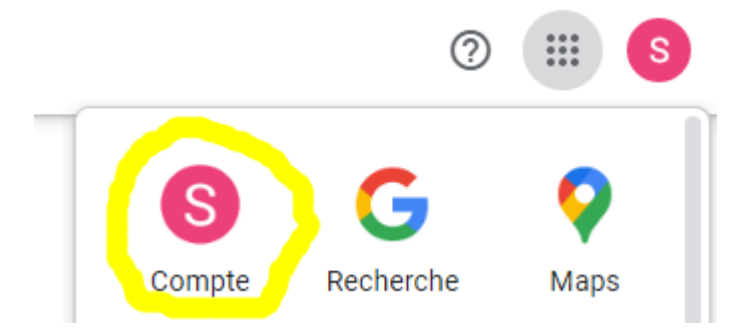

Autoriser dans les paramètres de sécurité du compte Gmail la validation en deux étapes.

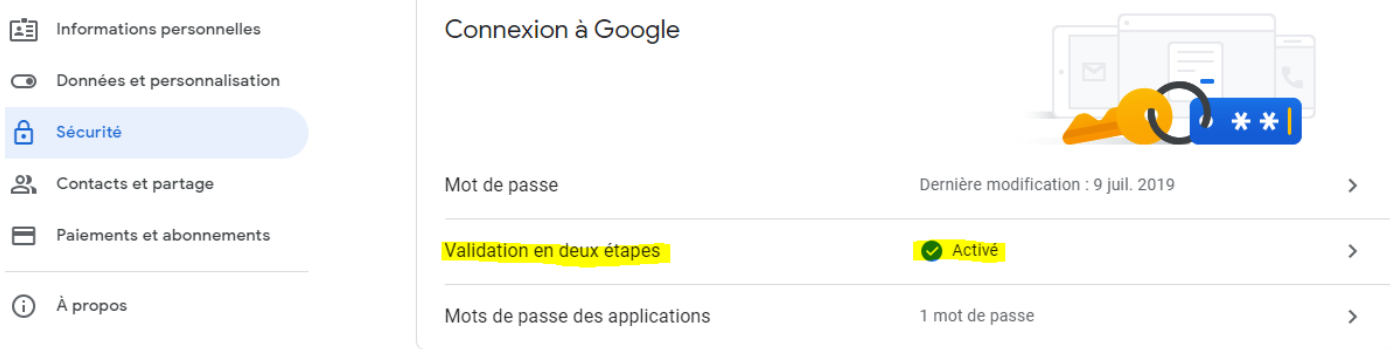

Effectuer la procédure de sécurisation en deux étapes. Revenir sur ces mêmes paramètres de sécurité. Créer un mot de passe pour application.

## Mots de passe des applications  $\leftarrow$

Les mots de passe d'application vous permettent de vous connecter à votre compte Google à partir d'applications sur des appareils non compatibles avec la validation en deux étapes. Comme vous ne devez saisir le mot de passe qu'une fois, vous n'avez pas besoin de le mémoriser. En savoir plus

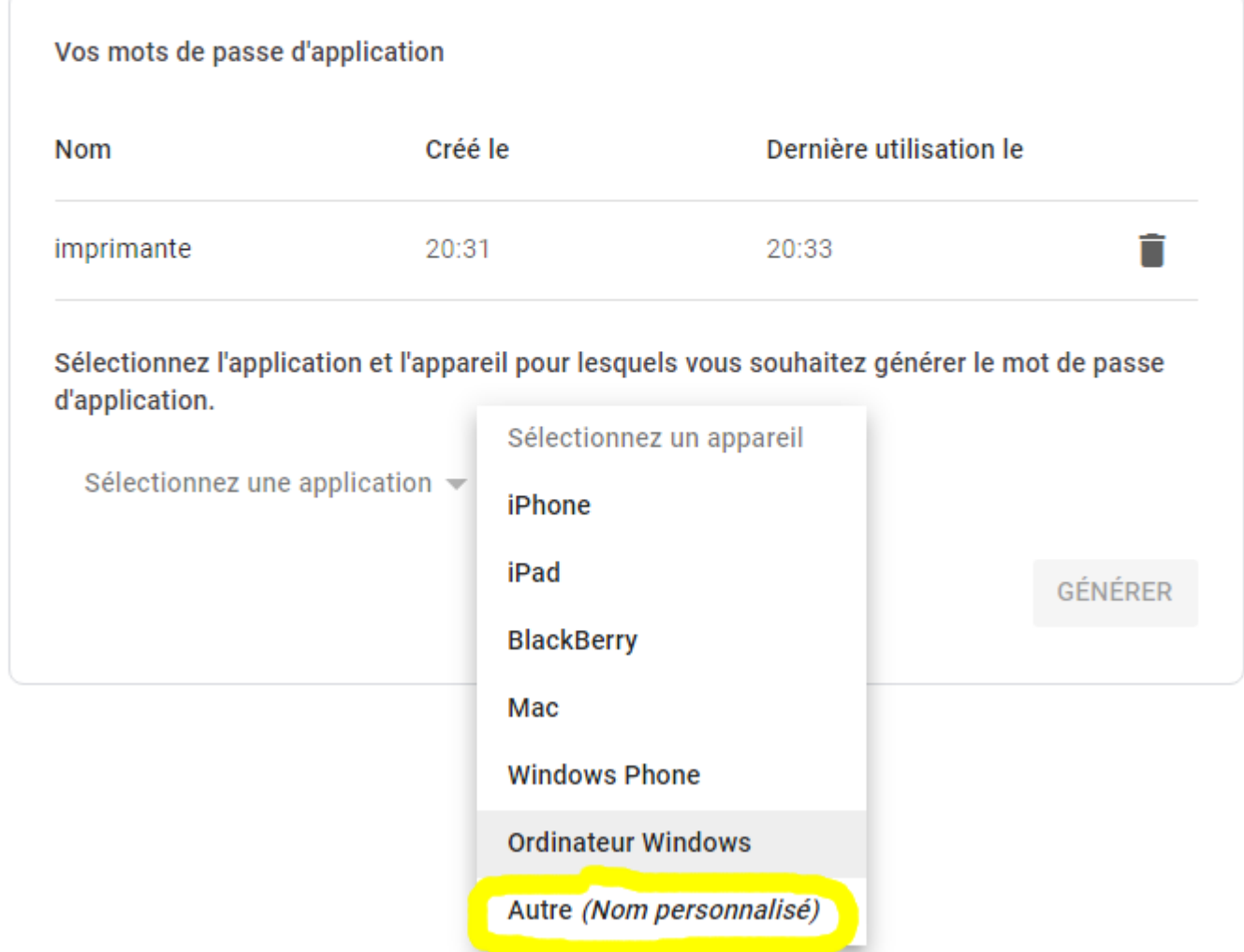

Ensuite donner le nom de l'appareil. Exemple : **Imprimante**.

# **Paramétrage de l'appareil**

L'appareil doit avoir un paramétrage TCP/IP

- Adresse IP fixe
- Masque de sous-réseau
- Passerelle
- Adresse du DNS

L'adresse mail de l'administrateur de la machine doit être celle qui enverra les scans, au risque que le destinataire s'il reçoit les mails, ne les reçoive dans ses courriers indésirables.

#### **Réglages Email de l'appareil**

Aller dans les réglages SMTP

Encoder l'adresse du serveur de mails Google : **smtp.gmail.com**

Protocole de cryptage : TLS/587 ou SSL465 Authentification SMTP obligatoire Nom d'utilisateur = adresse mail d'envoi des scans Mot de passe = mot de passe d'application créé ci-dessus. Effectuer un test de scan